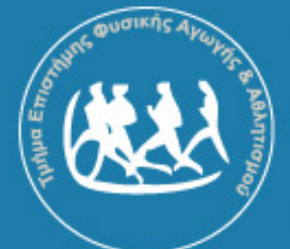

Τμήμα Επιστήμης Φυσικής Αγωγής & Αθλητισμού

Δημοκρίτειο Πανεπιστήμιο Θράκης

**Τελευταία ενημέρωση: Δευτέρα 11 Φεβρουαρίου 2013**

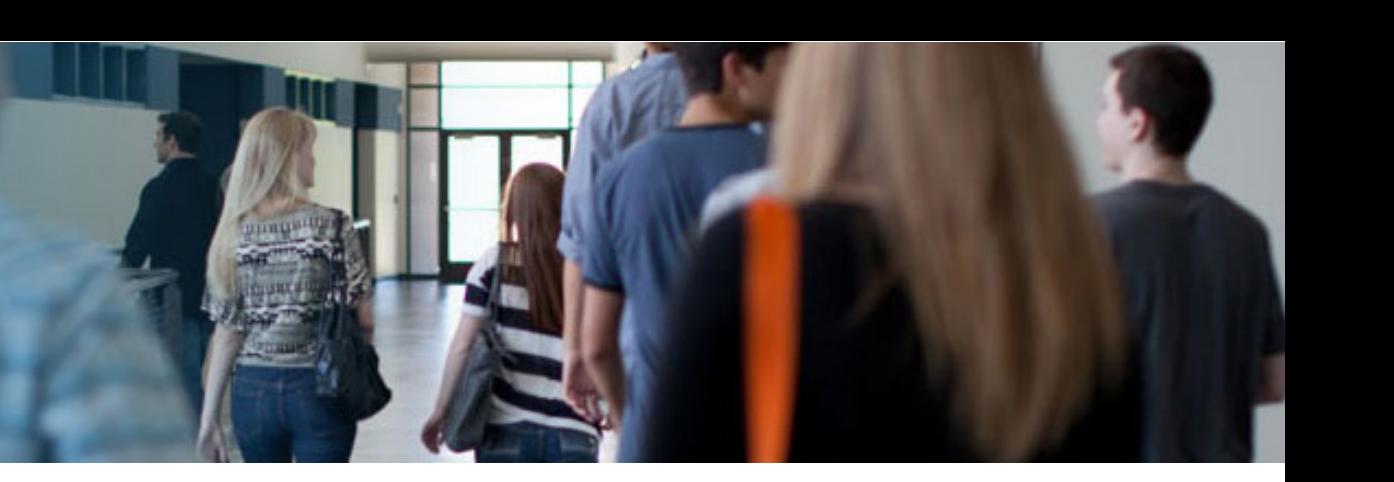

## **Οδηγίες ανάκτησης του κωδικού πρόσβασης στο Δικτυακό τόπο**

**Βήμα 1:** Πληκτρολογήστε την διεύθυνση **http://www-[new.phyed.duth.gr/undergraduate/](http://www-new.phyed.duth.gr/undergraduate/) Βήμα 2:** Από το αριστερό μενού κάντε κλικ στον σύνδεσμο **Ξεχάσατε τον κωδικό σας;**

## 生

Προγράμματα Σπουδών

■ Προπτυγιακές σπουδές

■ Μεταπτυνιακό δίπλωμα

= Διδακτορικό δίπλωμα

## Είσοδος

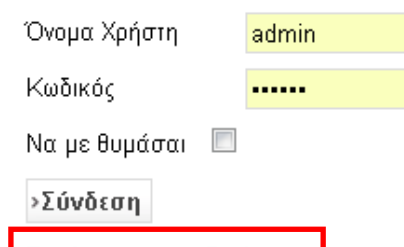

Ξεγάσατε τον κωδικό σας <u>πεχασατε το ονομα χρησιη</u> Δημιουργία λογαριασμού

## Καλώς ήρθατε στο Δικτυακό τόπο του Τ.Ε.Φ.Α.Α. - Δ.Π.Θ

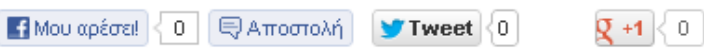

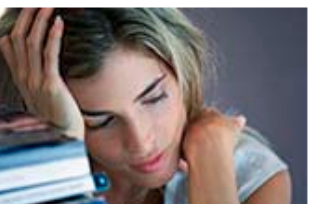

«Όταν άργισε να λειτουργεί το Τ.Ε.Φ.Α.Α. Θράκης πολλοί γαμογέλασαν, άλλοι ανησύγησαν, μερικοί έμειναν αδιάφοροι...

**The Share** 

 $9$ in it

**B** Share

Πέντε γρόνια μετά και... δυστυγώς τους «απονοητεύσαμε» όλους.

Στην ειρωνεία («Σιγά που θα φτιάξετε πανεπιστημιακό τμήμα εκεί πάνω») απαντήσαμε με οργάνωση, μεθοδικότητα και δουλειά. Το αποτέλεσμα: ένα Τμήμα με δικές του εγκαταστάσεις

γεννήθηκε και ενηλικιώνεται ομαλά.

Στο φόβο («Λες να μας καπελώσουν, να μας πάρουν τις θέσεις, τα κονδύλια, τα προνόμια») απαντήσαμε με την αυτοτέλεια, το σχεδιασμό μας, την ελεύθερη ανάπτυξη της επιστημονικής και κοινωνικής δράσης του κάθε μέλους του Τ.Ε.Φ.Α.Α. και – κυρίως - την ενότητα στην αντιμετώπιση των υπαρκτών, αλλά όχι αξεπέραστων, προβλημάτων. Το αποτέλεσμα: *ένα Τμήμα με* δική του «φυσιογνωμία» που θέλει το διάλογο και τη συνεργασία, αλλά που δε «δανείζεται» ούτε μεθόδους διοίκησης ούτε εκπαιδευτικά συστήματα.

Στην απάθεια («Τι μας νοιάζει εμάς γι' αυτούς τους περιφερειακούς και περιθωριακούς») απαντήσαμε με κινητοποίηση, με δημοσιοποίηση των προβλημάτων, με ευαισθητοποίηση της κοινής γνώμης. Το αποτέλεσμα: ένα Τμήμα που γρήγορα έγινε γνωστό, που πολλοί θέλουν να το επισκεφθούν, να διδάξουν σ' αυτό, ακόμα και να «διδαχθούν» από το ήρεμο και νηφάλιο

**Βήμα 3:** Εισάγετε τη διεύθυνση ηλεκτρονικού ταχυδρομείου που συνδέεται με το λογαριασμό σας (π.χ. **nvernada@[phyed.duth.gr](mailto:nvernada@phyed.duth.gr)**). **Βήμα 4:** Κάντε κλικ στο κουμπί **Υποβολή**.

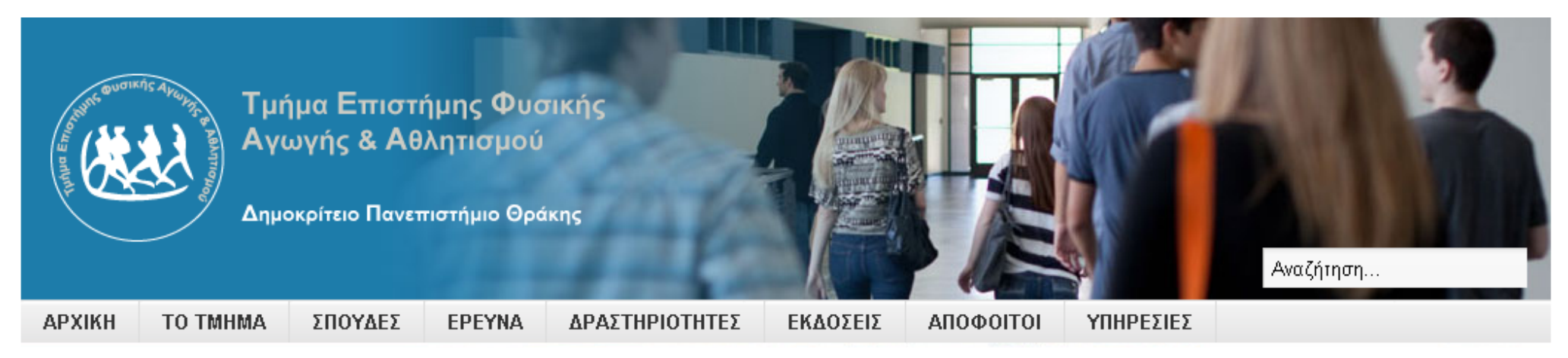

Βρίσκεστε εδώ: Αρχική ▶ Προσωπικά Στοιχεία

≝ ≥k

Παρακαλώ, εισάγετε τη διεύθυνση ηλεκτρονικού ταχυδρομείου που συνδέεται με το λογαριασμό σας. Θα σας αποσταλεί ένας κωδικός επιβεβαίωσης. Μόλις λάβετε τον κωδικό επιβεβαίωσης, θα μπορέσετε να επιλέξετε νέο κωδικό για το λογαριασμό σας.

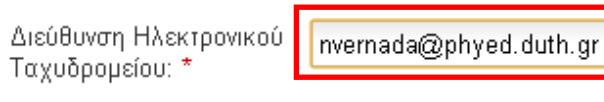

>Υποβολή

**Βήμα 5:** Η επόμενη οθόνη σας ενημερώνει ότι ένα μήνυμα έχει αποσταλεί στη διεύθυνση ηλεκτρονικού ταχυδρομείου σας. Το μήνυμα περιέχει ένα κωδικό επιβεβαίωσης ο οποίος είναι απαραίτητος για την αλλαγή του κωδικού σας.

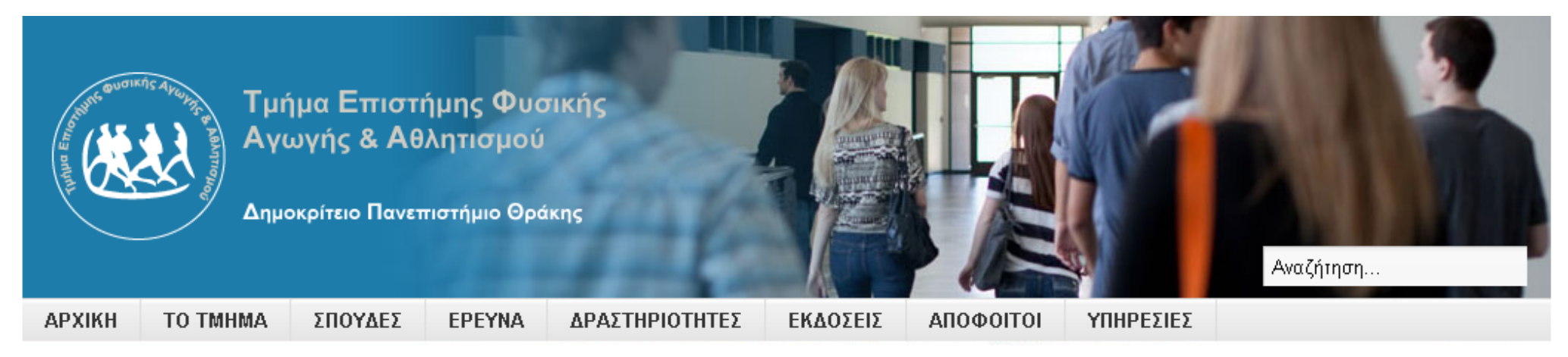

Βρίσκεστε εδώ: Αρχική ▶ Προσωπικά Στοιχεία

뇕 生

Ένα μήνυμα έχει αποσταλεί στη διεύθυνση ηλεκτρονικού ταχυδρομείου σας. Το μήνυμα περιέχει έναν κωδικό επιβεβαίωσης. Παρακαλώ, επικολλήστε τον κωδικό επιβεβαίωσης στο παρακάτω πεδίο για να αποδείξετε ότι είστε ο ιδιοκτήτης αυτού του λογαριασμού.

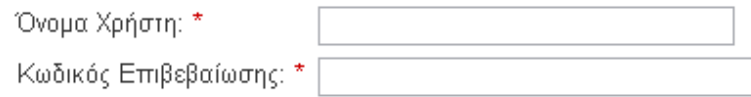

>Υποβολή

**Βήμα 6:** Ανοίξτε το πρόγραμμα ηλεκτρονικού ταχυδρομείου που χρησιμοποιείται. Θα διαπιστώσετε ότι ένα νέο μήνυμα έχει έρθει στο λογαριασμό σας. **Βήμα 7:** Κάντε κλικ στο μήνυμα για να το ανοίξετε.

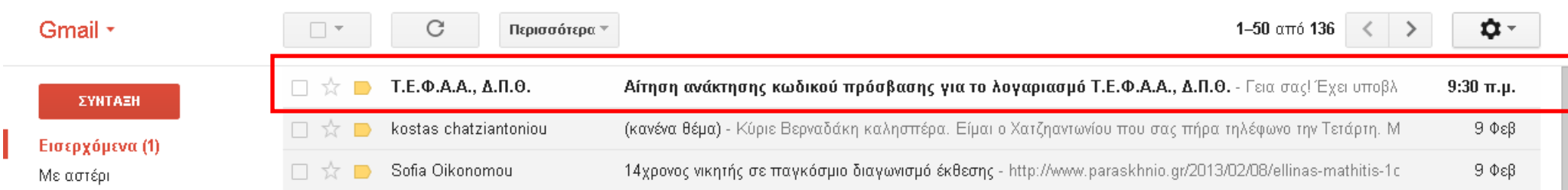

**Βήμα 8:** Επιλέξτε το κωδικό επιβεβαίωσης και με δεξί κλικ του κέρσορα κάντε αντιγραφή.

**Βήμα 9:** Στη συνέχεια κάντε κλικ στον σύνδεσμο που εμφανίζεται στο κάτω μέρος του μηνύματος.

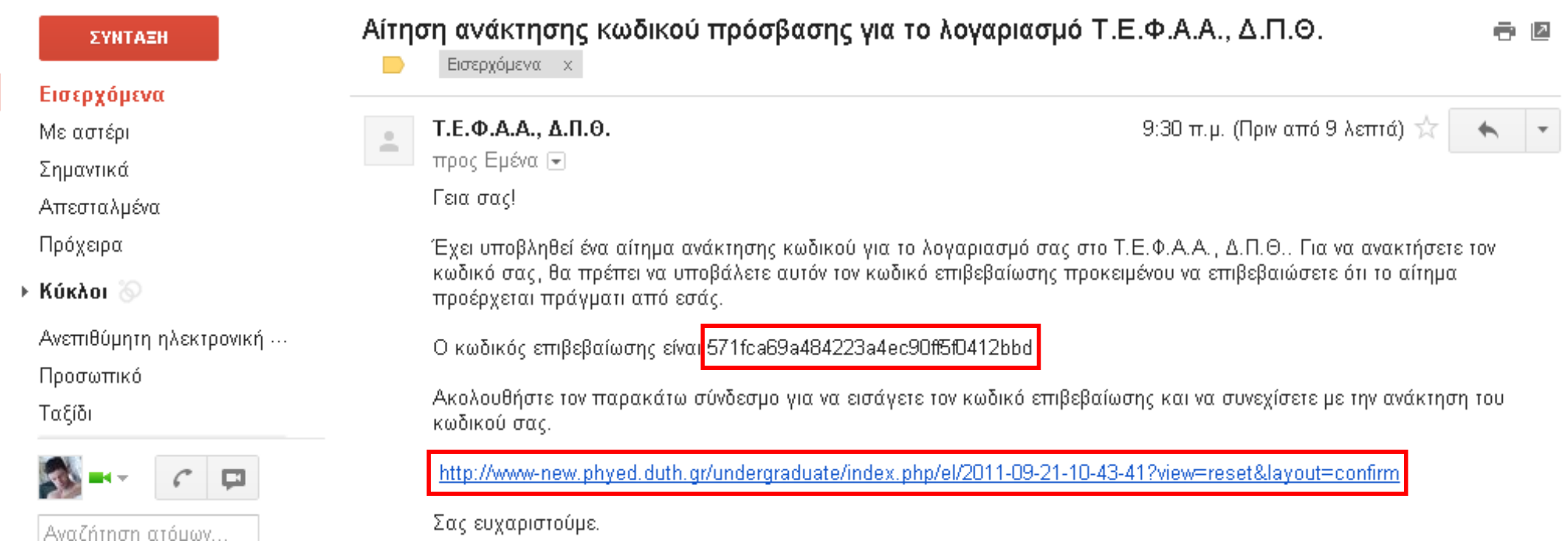

**Βήμα 10:** Στη νέα ιστοσελίδα που ανοίγει στο φυλλομετρητή πληκτρολογήστε το **όνομα χρήστη σας** (είναι το κείμενο πριν το σύμβολο @ στη διεύθυνση ηλεκτρονικού ταχυδρομείου που σας έχει δώσει το Τμήμα, π.χ.: nvernada) στο πεδίο «Όνομα Χρήστη» και επικολλήστε τον **κωδικό επιβεβαίωσης** που αντιγράψατε προηγουμένως στο πεδίο «Κωδικός Επιβεβαίωσης».

**Βήμα 11:** Στη συνέχεια κάντε κλικ στο κουμπί **Υποβολή**.

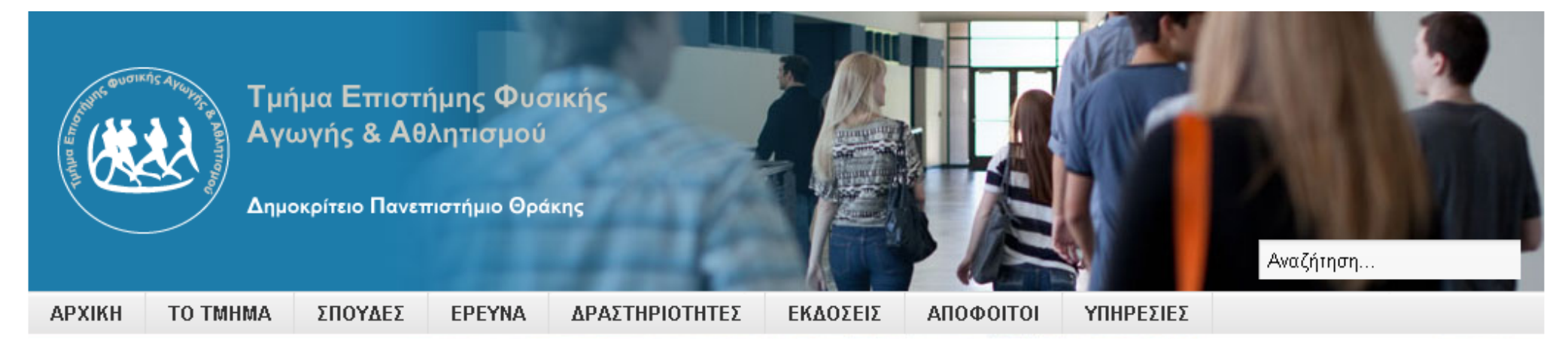

Βρίσκεστε εδώ: Αρχική ▶ Προσωπικά Στοιχεία

게넘 生事

Ένα μήνυμα έχει αποσταλεί στη διεύθυνση ηλεκτρονικού ταχυδρομείου σας. Το μήνυμα περιέχει έναν κωδικό επιβεβαίωσης, Παρακαλώ, επικολλήστε τον κωδικό επιβεβαίωσης στο παρακάτω πεδίο για να αποδείξετε ότι είστε ο ιδιοκτήτης αυτού του λογαριασμού.

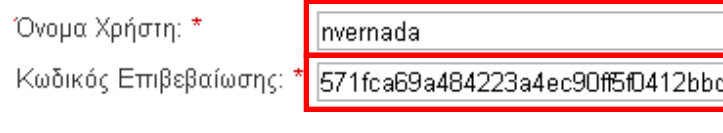

>Υποβολή

**Βήμα 11:** Για να ολοκληρώσετε τη διαδικασία ανάκτησης κωδικού πρόσβασης εισάγετε ένα νέο κωδικό πρόσβασης στα πεδία Κωδικός και **Επιβεβαίωση Κωδικού** και στην συνέχεια κάντε κλικ στο κουμπί **Υποβολή**.

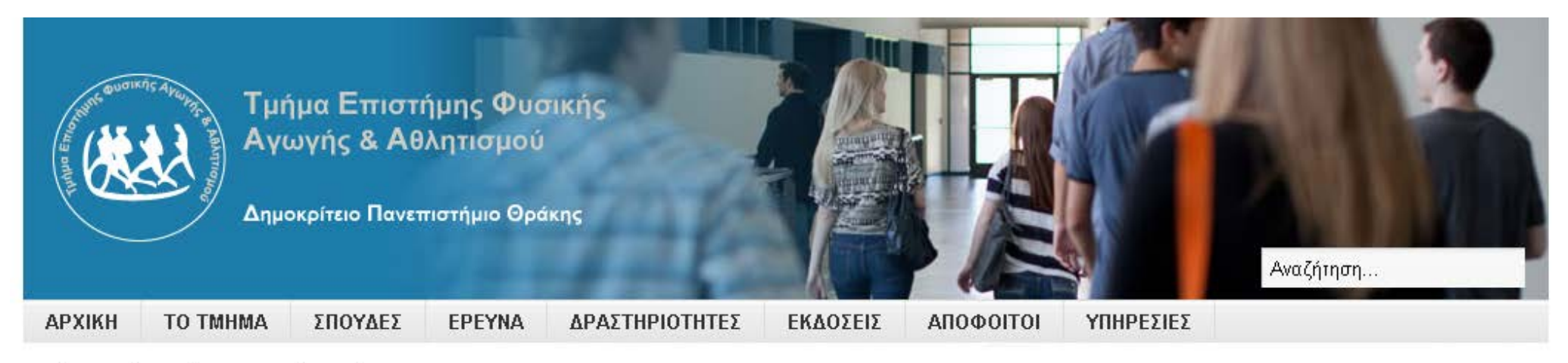

......

llennen

Βρίσκεστε εδώ: Αρχική ▶ Προσωπικά Στοιχεία

잃 隼

Για να ολοκληρώστε τη διαδικασία ανάκτησης κωδικού πρόσβασης, παρακαλώ, εισάγετε έναν νέο κωδικό πρόσβασης.

Κωδικός: \*

Επιβεβαίωση Κωδικού: \*

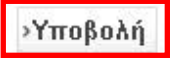

**Βήμα 12:** Τέλος, εμφανίζεται η ιστοσελίδα που επιβεβαιώνει την επιτυχή ανάκτηση του κωδικού και σας προτρέπει να συνδεθείτε στο σύστημα. Εφόσον το επιθυμείτε, πληκτρολογείτε **Όνομα Χρήστη** και **Κωδικό** στα αντίστοιχα πεδία της φόρμας και στην συνέχεια κάνετε κλικ στο κουμπί **Υποβολή**.

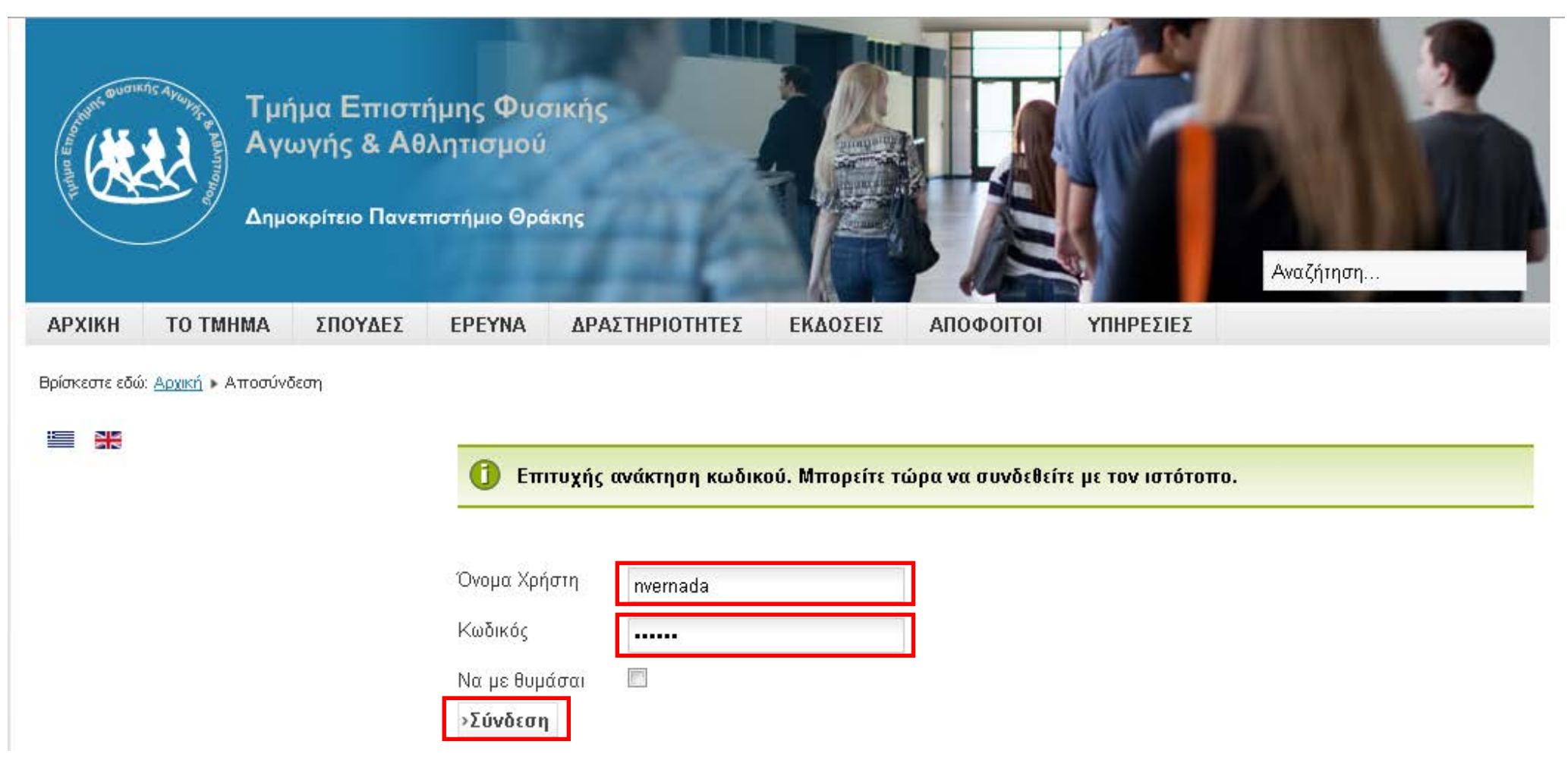

**Τ.Ε.Φ.Α.Α. – Δ.Π.Θ.**